# **Mentor's Quickstart Guide**

## **Getting started is easy:**

- 1. Sign up
- 2. Confirm your email address
- 3. Sign in to CosMentor
- 4. Edit your Profile
- 5. Accept Mentoring Requests
- 6. Open a case from the tasks list.
- 7. Review the case and make suggestions

## Step 1: Sign up to Create an Account

Go to <u>www.cosmentor.com</u>, click on the sign up button, fill in the details below and click the sign up button.

#### Create Account

| Name: Enter first name             | Enter last name        |
|------------------------------------|------------------------|
| Email address: Enter email address | Re-enter email address |
| Password: Enter password           | Re-enter password      |
| ☐ I agree to the <u>Terms</u>      |                        |
| Sign Up                            |                        |

### Step 2: Confirm your email address

Check your email; look for an invitation from CosMentor, click on the link to confirm that you want to join CosMentor.

## Step 3: Sign in to Cosmentor.com

Click the link in the top right corner that says 'Sign In' and use your email address and password to sign in.

### **Step 4: Edit Your Profile**

a. Click on the Edit Profile link in the upper right of the Home Page to open the Profile editor.

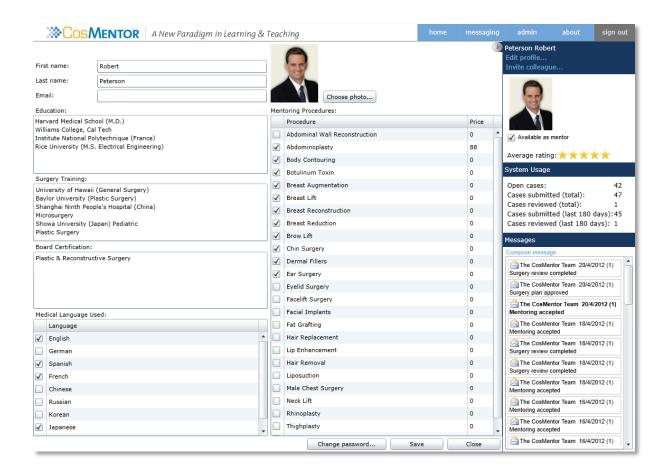

- b. Edit your personal information as desired
- c. Tick the boxes to indicate which procedures you want to Provide Mentoring for and also enter the price you charge.
- d. Click 'Request Mentoring Status'

## **Step 5: Accept Mentoring requests**

After the Faculty Panel has reviewed your profile, they will approve you as a Mentor.

You must then <u>tick the box</u> that shows everyone that you are ready to receive cases. You won't receive any requests until this box is ticked.

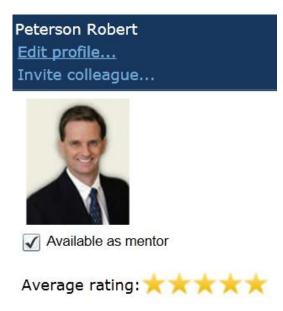

## Step 6: Open a case from the tasks list

- Check your account regularly and you will receive requests for Mentoring.
- Click on a task to open the case view screen for this case

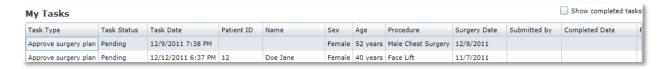

## Step 7: Review the case and make suggestions

- Examine the images, and read the attached notes in the discussion tab
- Toggle to show/hide annotations to get a better view of images

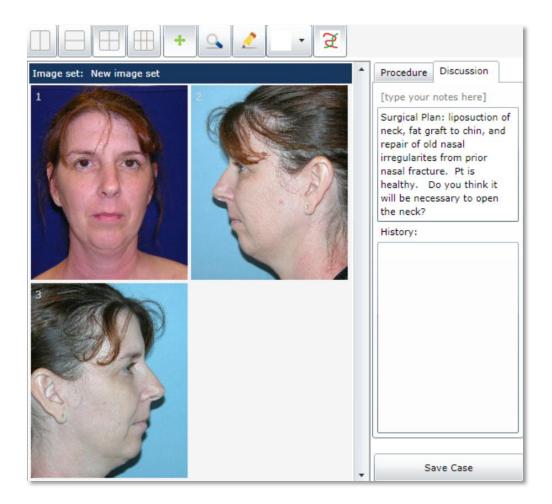

- Enter text information about the case in the Notes section of the Discussion tab
- Prior notes appear in notes history with most recent ones on top
- Annotate the Images
- Click on the pencil icon to annotate images
- Click the color square to select a different annotation color

# **Image Management Tools: Quick Guide**

| Imagesets    | The Imageset buttons control how many imagesets you can view at one time. Either view one imageset at a time or two side-by-side                                              |
|--------------|----------------------------------------------------------------------------------------------------|
| Image layout | The Image Layout buttons control how many images you view on the screen and the orientation of those images. The rightmost button allows you to view thumbnails of the images |
| Co-          | The Pointer tool allows you to move an annotation around on the image.                                                                                                    |
| **           | The Move tool allows you to move within a zoomed image                                                                                                    |
|              | The Annotate tool allows you to draw on the images to describe procedures or add surgical notes                                                                               |
| •            | The Annotation color tool allows you to change the color of your annotations                                                                                                  |
|              | The Magnify tool allows you to zoom in or out of an image using the mouse wheel                                                                                               |
| •            | The Scroll tool allows you to scroll though the images in an imageset using the mouse wheel. Useful for scrolling through imagesets with large numbers of images              |
| <b>3</b>     | The Show/Hide Annotations tool allows you to "turn off" annotations without deleting them or return to the normal annotated view                                              |
| Add images   | The Add Images button allows you to upload images into a new imageset                                                                                                    |

#### **Handy Hints and Tips:**

- To undo an annotation, simply right click on the image and select 'Undo Annotation'
- To expand a thumbnail to a full sized image, double click on the thumbnail. To return the image to thumbnail size, double click again
- Be sure to save your work frequently using the 'Save & Close button'.